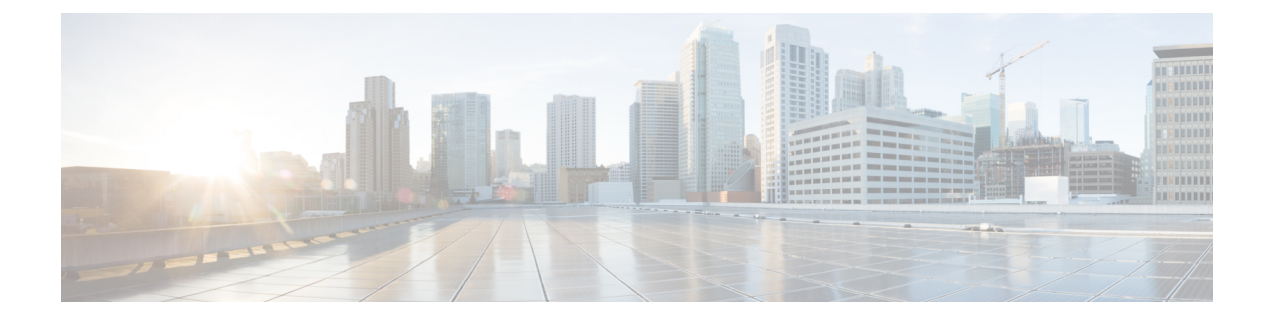

# **SocialMiner Upgrade**

- Important [Considerations](#page-0-0) for Upgrade, page 1
- Upgrade [Overview,](#page-0-1) page 1
- [Upgrade](#page-1-0) Tasks, page 2

# <span id="page-0-0"></span>**Important Considerations for Upgrade**

- Perform a DRS backup before you upgrade.
- Upgrade SocialMiner during off-peak hours or during a maintenance window to avoid service interruptions.
- You can trigger the switch to new version immediately after you complete the upgrade.
- You might experience a delay of approximately 10-15 minutes before the services start during the first boot of the SocialMiner system after the switch version. This is due to the migration of data during the first boot. This delay will not occur in subsequent restarts.
- You can choose to switch back to the older version at time if the newer version seems unstable or has performance issues. No data is migrated when you switch to the older version.

# <span id="page-0-1"></span>**Upgrade Overview**

SocialMiner Release 11.6(1) supports the following upgrade paths:

- From SocialMiner Release 10.0(1) to Release 11.6(1)
- From SocialMiner Release 10.5(1) to Release 11.6(1)
- From SocialMiner Release 10.6(1) to Release 11.6(1)
- From SocialMiner Release 11.0(1) to Release 11.6(1)
- From SocialMiner Release 11.5(1) to Release 11.6(1)

Before you begin upgrade, you must install the upgrade Cisco Options Package (COP) file and then upgrade SocialMiner using the Software Upgrades menu option in Unified OS Administration or by using the CLI.

The upgrade runs unattended and may take over two hours.

During the upgrade, multiple reboots occur. After the upgrade is complete, the system boots from the lower version. You can defer the switch to new version to a maintenance window or you can perform it immediately. To switch to the higher version, you need to triggerSwitch Version either from the Unified OS Administration or from the CLI.

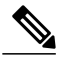

**Note**

Before you upgrade, you must perform a DRS backup to ensure that you can revert to the previous version if necessary. For information about DRS backup, see the section *System Backup and Restore* in *Cisco SocialMiner User Guide* at [http://www.cisco.com/c/en/us/support/customer-collaboration/socialminer/](http://www.cisco.com/c/en/us/support/customer-collaboration/socialminer/products-user-guide-list.html) [products-user-guide-list.html](http://www.cisco.com/c/en/us/support/customer-collaboration/socialminer/products-user-guide-list.html).

### **COP File for Upgrade**

The following table lists the SocialMiner version and the corresponding COP file that you have to download and install before you begin the upgrade.

#### **Table 1: COP File**

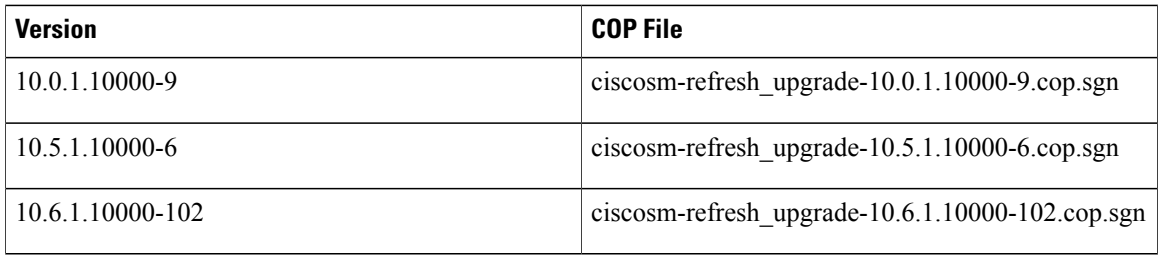

#### **Related Topics**

[Install](#page-2-0) COP File, on page 3

# <span id="page-1-0"></span>**Upgrade Tasks**

The following table lists the required tasks to upgrade SocialMiner Release 10.x to Release 11.5(1).

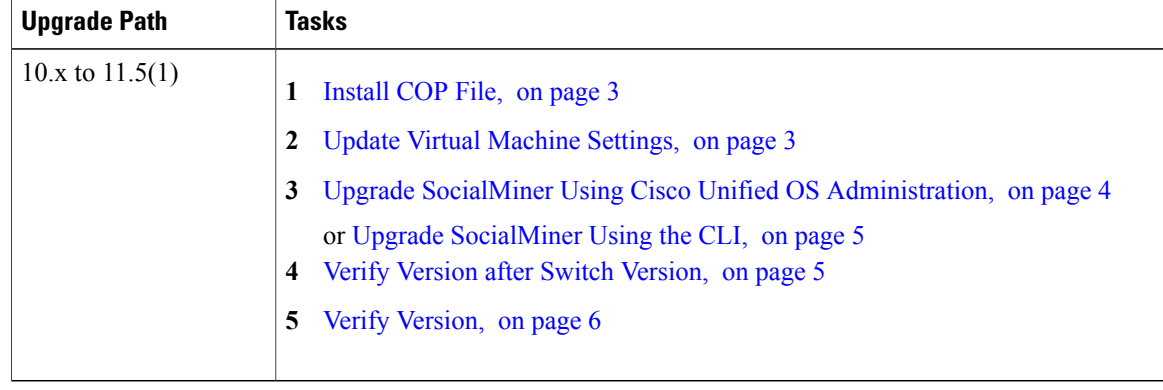

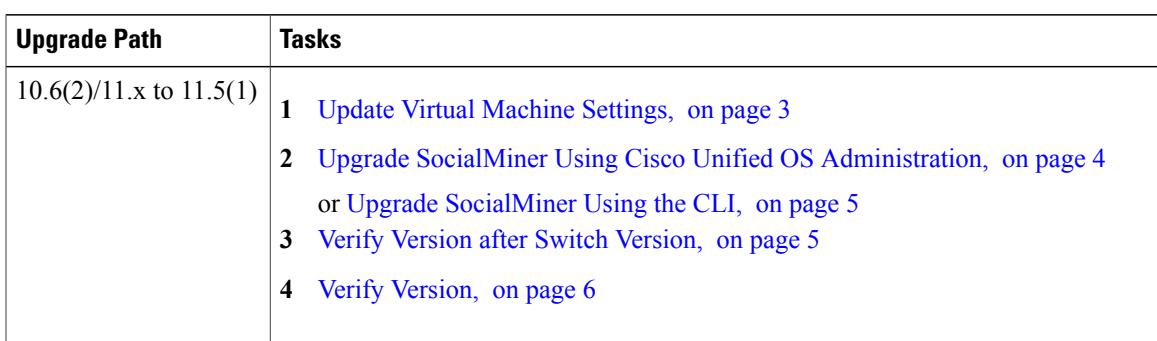

The following table lists the required steps to upgrade from SocialMiner Release 10.6(2)/11.x to Release 11.5(1).

## <span id="page-2-1"></span>**Update Virtual Machine Settings**

Before you perform a upgrade, you must modify SocialMiner Virtual Machine's operating system version, total video memory.

### **Procedure**

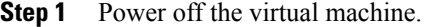

**Step 2** Change the operating system version to **Red Hat Enterprise Linux 6 (64-bit)**. Perform the following steps to change the operating system of the virtual machine:

- a) Right click on the virtual machine and then choose **Edit Settings**. The **Virtual Machine Properties** window appears.
- b) In the **Options** tab, select **General Options** and choose **Red Hat Enterprise Linux 6(64-bit)** from the **Version** drop-down list.
- c) Click **OK**.
- **Step 3** Increase the total video memory to 8 MB. Perform the following steps to increase the total video memory:
	- a) Right click on the virtual machine and then choose **Edit Settings**. The **Virtual Machine Properties** window appears.
	- b) In the **Hardware** tab, select **Video card**.
	- c) In the **Specify customer settings**, set **Total video memory** to 8 MB and then click **OK**.
- <span id="page-2-0"></span>**Step 4** Power on the virtual machine and continue with upgrade.

## **Install COP File**

The Cisco Options Package (COP) file provides a generic method to deploy Cisco software outside the normal upgrade process. For example, you use a COP file to install new language packs or to patch fixes and virtualization tools. You must first download and save the COP file before applying it.

Unlike upgrades, COP files cannot be removed or rolled back. Contact Cisco TAC if you want to roll back the COP file. **Note** If the ReadMe file for a specific COP file contradicts the following general guidelines, follow the instructions in the ReadMe file. **Note Procedure Step 1** Go to <https://software.cisco.com/download/navigator.html>. **Step 2** Click **Log In** and login by entering username and password. **Step 3** Choose from the list **Products** > **Customer Collaboration > Options for Contact Center Solutions** > **SocialMiner**. **Step 4** Click **SocialMiner Software**. **Step 5** Choose the required current version of the file from the list and download the COP file to a local source or an SFTP server that can be accessed by the Cisco SocialMiner server. **Step 6** Apply the file using the procedure Upgrade [SocialMiner](#page-4-0) Using the CLI, on page 5. **Step 7** Enter the command **utils system restart** to restart the server.

## <span id="page-3-0"></span>**Upgrade SocialMiner Using Cisco Unified OS Administration**

You can upgrade SocialMiner either from a local DVD or from a FTP/SFTP server.

#### **Procedure**

**Step 1** Open Unified OS Administration from the **Administration tab** > **Platform Administration** or access the URL **https://<servername>/cmplatform**, where <servername> is the hostname or IP address of your SocialMiner server.

- **Step 2** Log in to **Cisco Unified OS Administration** using administrator username and password.
- **Step 3** Choose **Software Upgrades** > **Install/Upgrade**.
- **Step 4** From the **Source** list, choose either **DVD** or **Remote Filesystem**.
- **Step 5** Enter the path of the upgrade file in the **Directory** field. For **DVD**, enter "/" in the filepath.

For **Remote Filesystem**, enter the full path to the file that is located on the remote server.

- **Step 6** If you chose **Remote Filesystem**, follow the instructions on the screen; otherwise, go to **Step 7**.
- **Step 7** Click **Next** to see the list of upgrades that are available.
- **Step 8** Choose the appropriate upgrade file, and click **Next**.
- **Step 9** (Optional) To use the Email Notification feature, enter relevant information in the **Email Destination** and **SMTP server** fields.
- **Step 10** Click **Next** to initiate the upgrade process.

## <span id="page-4-0"></span>**Upgrade SocialMiner Using the CLI**

### **Procedure**

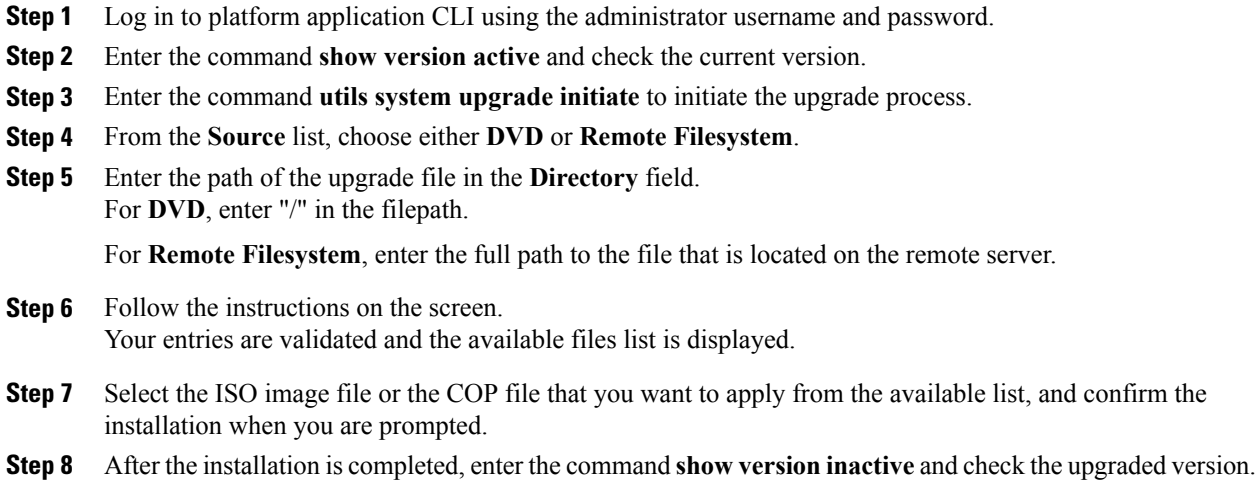

## <span id="page-4-1"></span>**Verify Version after Switch Version**

You can check and perform switch version by using either of the following procedures: Switch [Version](#page-5-1) Using the Web [Interface,](#page-5-1) on page 6 or Switch [Version](#page-5-2) Using the CLI, on page 6.

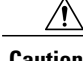

**Caution Never initiate switch version from the recovery CD.**

 $\mathscr{D}$ 

- **Note** Perform switch version in the same maintenance window to avoid additional downtime.
	- The time required for switch version depends on the size of records in the database.

## <span id="page-5-1"></span>**Switch Version Using the Web Interface**

To check and perform switch version using the web interface, follow this procedure:

### **Procedure**

- **Step 1** Log in to **Cisco Unified OS Administration** using the administrator username and password.
- **Step 2** Choose **Settings** > **Version** to check the versions.
- **Step 3** Click **Switch Versions**, and click **OK** to initiate the switch version process.
- **Step 4** Choose **Settings** > **Version** to check the active version.

## <span id="page-5-2"></span>**Switch Version Using the CLI**

To check and perform switch version using the CLI, follow this procedure:

### **Procedure**

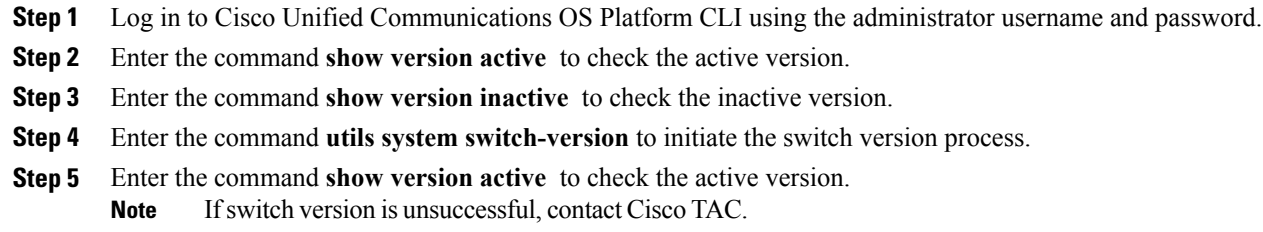

## <span id="page-5-0"></span>**Verify Version**

## **Verify Version Using the Web Interface**

To verify the active and inactive versions of SocialMiner using the web interface, follow this procedure:

## **Procedure**

- **Step 1** Log in to **Cisco Unified OS Administration** using the administrator username and password.
- **Step 2** Choose **Settings** > **Version** to check the current active and inactive versions.

## **Verify Version Using the CLI**

To verify the active and inactive versions of SocialMiner using the CLI, follow this procedure:

### **Procedure**

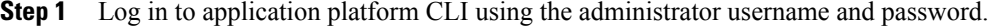

- **Step 2** Enter the command **show version** active to check the active version.
- **Step 3** Enter the command **show version inactive** to check the inactive version.

## **Upgrade VMware Tools**

#### **Procedure**

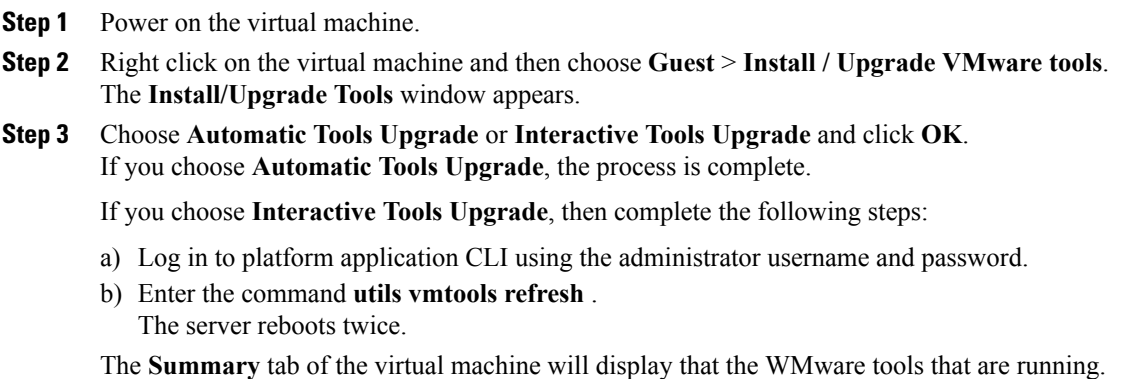

### **What to Do Next**

- **1** Check the**Summary** tab of the virtual machine and verify that the version of the VMware tools is current.
- **2** If the version is not current, reboot the VM and check.

## **Change NIC Adapter Type**

### **Procedure**

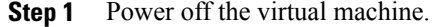

- **Step 2** Right click on the virtual machine and then choose **Edit Settings**. The **Virtual Machine Properties** window appears.
- **Step 3** In the **Hardware** tab, select **Network adapter 1**, and then click **Add**.

The **Add Hardware** window appears.

- **Step 4** Select **Ethernet Adapter** and then click **Next**. The **Network Type** window appears.
- **Step 5** Select the adapter type **VMXNET3**, click **Next**, and click **Finish**.
- **Step 6** To remove the previous network adapter complete the following steps:
	- a) Right click on the virtual machine and then choose **Edit Settings**. The **Virtual Machine Properties** window appears.
	- b) In the **Hardware** tab, select **Network adapter 1**, and click **Remove**.
	- c) Click **OK**.
- **Step 7** Power on the virtual machine.

If you choose to perform a switch-back to previous versions after upgrade, you do not need to modify the virtual machine parameters. **Note**